# คู่มือกำรสอนออนไลน์โดยใช้ Zoom 5 ขั้นตอน สอนออนไลน์ กับ ZOOM

โปรแกรม zoom จัดเป็นโปรแกรม free ware ยอดนิยมอันดับต้นๆที่ถูกใช้งำนในกำร ประชุมออนไลน์ กำรสอน และกำรจัด กิจกรรมออนไลน์ต่ำงๆ

หำกมีข้อสงสัยในกำรใช้งำนสำมำรถติดต่อสอบถำม ที่ Line ID หรือ โทร.092-248-3868

zoom

ส ำนักงำนหมวดวิชำศึกษำทั่วไป มหำวิทยำลัยรำชภัฏจันทรเกษม

#### ขั้นตอนในกำรใช้งำน zoom SOLUTIONS = PLANS & PRICING CONTACT SALE Department for IT Admin. **Download Center** Zoom Client for Meetings web browser client will download automatically when you start or join your first Zoon wailable for manual download her Download โปรแกรม เพื่อติดตั้ง ี้ 1. เข้าสู่ website zoom เพื่อทำการดาวน์ โหลดโปรแกรมมำติดตั้ง zoom (https://www.zoom.us/download) 1ส ำนักงำนหมวดวิชำศึกษำทั่วไป มหำวิทยำลัยรำชภัฏจันทรเกษม

#### ขั้นตอนในกำรใช้งำน

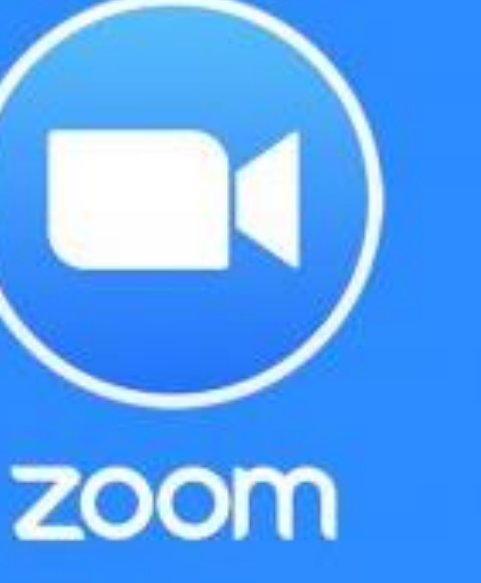

2

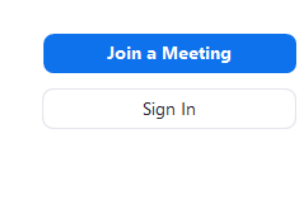

**ZOOM** 

**Zoom Cloud Meetings** 

#### 2.เมื่อติดตั้งเสร็จระบบจะเปิดโปรแกรม Zoom อัตโนมัติ หน้ำจอจะแสดงดังรูป พร้อมใช้งำน คลิก "Join a Meeting"

ส ำนักงำนหมวดวิชำศึกษำทั่วไป มหำวิทยำลัยรำชภัฏจันทรเกษม

 $\times$ 

**C** Zoom

#### ขั้นตอนในกำรใช้งำน

**Join Meeting** 

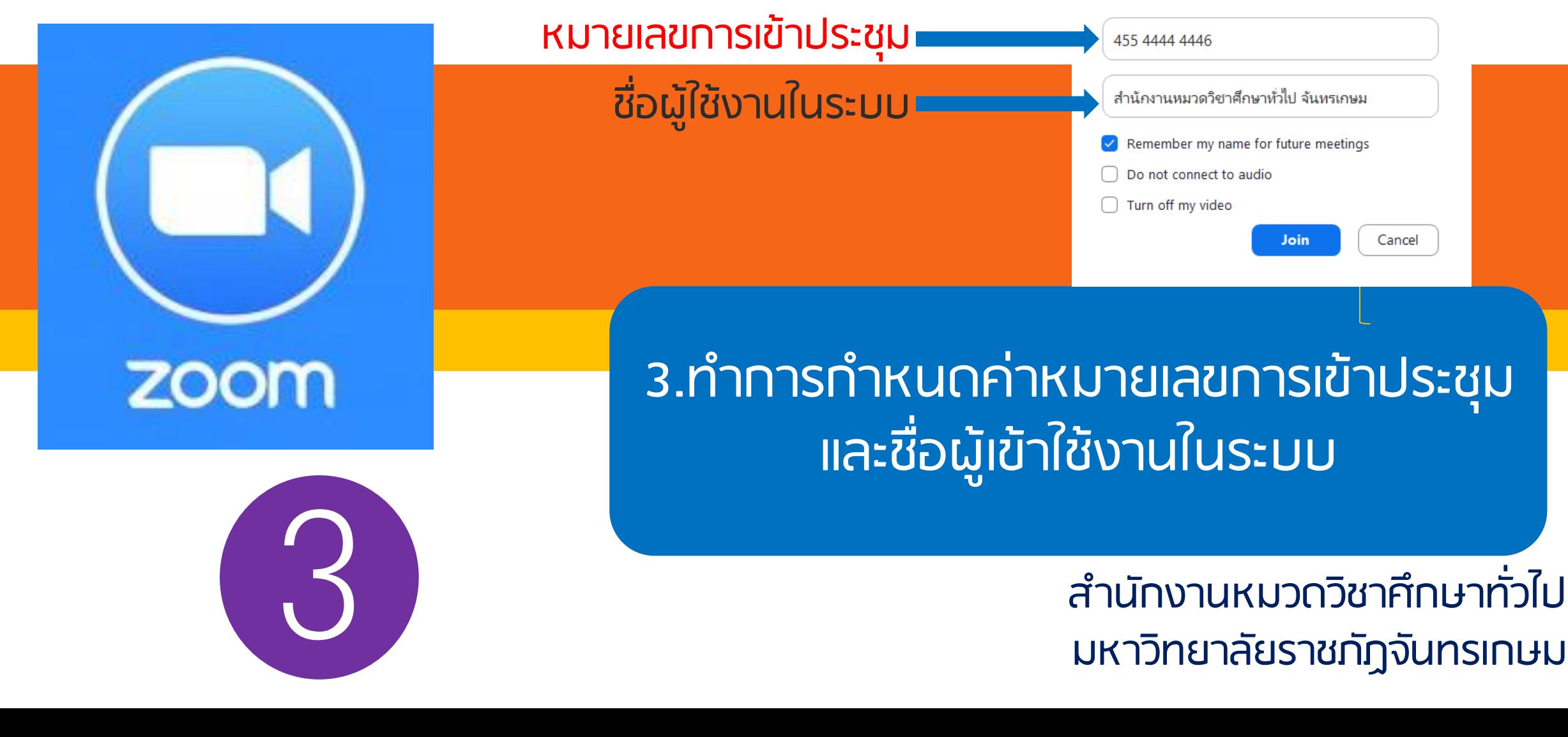

ขั้นตอนในกำรใช้งำน

กดปุ่ม "Join with Video"ในกรณีที่ ต้องกำรแสดงภำพ

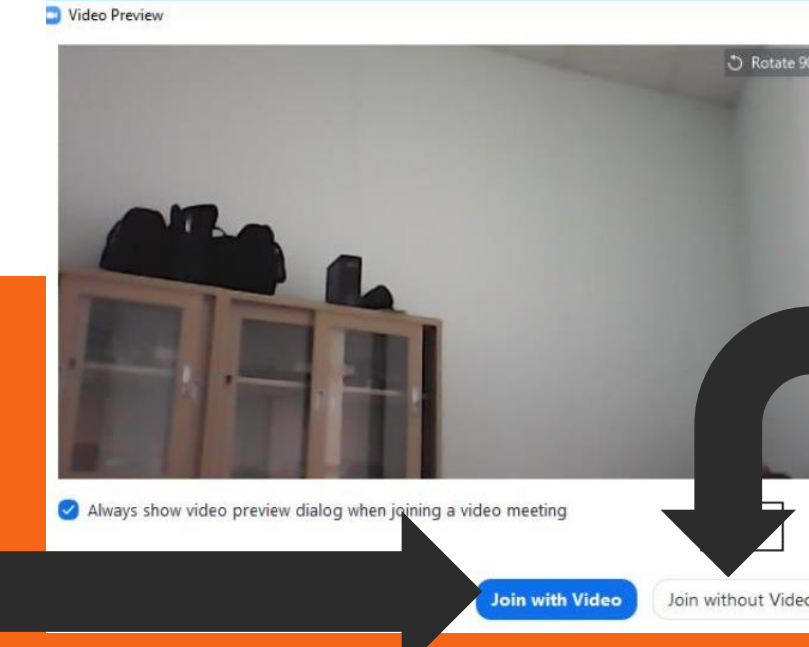

กดปุ่ม "Join with out Video"ในกรณีที่ไม่ ต้องกำรแสดงภำพ

ี 4.ทำการกำหนดค่าหมายเลขการเข้าประชุม และ ชื่อผู้เข้ำใช้งำนในระบบ

> ส ำนักงำนหมวดวิชำศึกษำทั่วไป มหำวิทยำลัยรำชภัฏจันทรเกษม

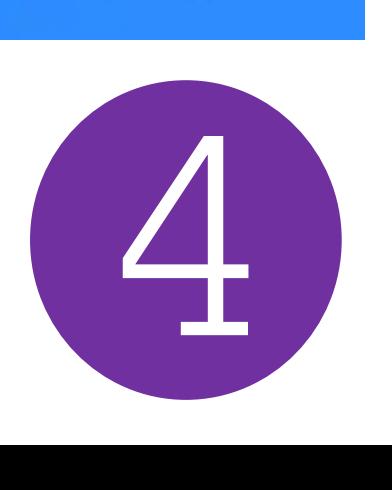

zoom

 $7^{\circ}$ 

6

#### ขั้นตอนในกำรใช้งำน

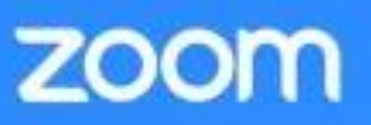

5

1.ปุ่ม Audio ใช่เปิดปิดเสียง 2.ปุ่ม Video เปิดปิดวิดีโอ 3.ปุ่ม Invite เชิญผู้เข้ำร่วมประชุม 4.ปุ่ม Participants รำยชื่อผู้เข้ำร่วมประชุม

 $\overline{2}$ 

 $3<sup>1</sup>$ 

 $\overline{4}$ 

 $5\overline{)}$ 

5.ปุ่ม Share แชร์หน้าต่างทำงานให้ผู้ร่วมประชุมเห็น 6.ปุ่ม Chat สนทนำกับผู้ร่วมประชุมผ่ำนข้อควำม 7.ปุ่ม record บันทึกภำพและเสียงในกำรประชุม 8.ปุ่ม Leave meating ออกจำกกำรประชุม

 $\begin{array}{c} 8 \end{array}$ 

ส ำนักงำนหมวดวิชำศึกษำทั่วไป มหำวิทยำลัยรำชภัฏจันทรเกษม